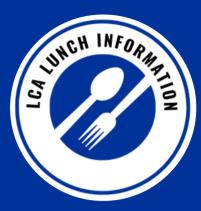

LCA partners with several local vendors and business partners to provide hot lunch options to all students and staff each day. We will continue to serve tasty and satisfying hot lunches from popular vendors such as Chick-fil-A, Raising Cane's, and Culver's.

**Lunch Contacts** 

TK-5th: Beth Joseph | bjoseph@lexingtonchristian.org 6th-12th: Misty Bard | mbard@lexingtonchristian.org

## FAQs When do I order lunches via FACTS Family?

Student lunches can be ordered daily with the option of ordering for the whole week.

IBC Campus lunches MUST be entered in FACTS Family by 8:00 a.m. each day. Rose Campus lunches MUST be entered in FACTS Family by 8:30 a.m. If an order is placed AFTER the designated time, the student will be given a brown bag "EMERGENCY" lunch and your incidental account will be charged the hot lunch price (\$5.25 at IBC and \$6.25 at Rose). Lunch ordering for the following week will be turned on Saturday at noon. Student lunch prices are \$5.25 (Raising Canes & Chick-fil-A lunches are \$5.50) for TK-5th grades. Student lunch prices are \$6.25 (Raising Canes & Chick-fil-A lunches are \$5.50) for TK-5th grades.

### What if I order a lunch for my student in advance and my student is absent on a day I pre-ordered lunch?

Please contact your student's office BEFORE 8:00 a.m. (IBC) or 8:30 a.m. (Rose) to cancel a lunch ordered in advance. Failure to notify the school will result in your incidental account being charged for the lunch.

### What if my student packs their lunch and only wants to purchase a drink from the school?

There is a "milk" option for TK-5th grade students, and you may purchase milk online the same as daily lunch orders. Students in 6th-12th grades can purchase bottled water in the lunchroom at Grab-n-Go with their Eagle Account Card.

### How do I pay for my student's lunches?

You will receive an invoice weekly from FACTS for any lunches that have been ordered that week. Lunches are paid for through the payment method you have selected in FACTS for incidental expenses 10 days after receiving the invoice. You have the option of paying upon receiving your invoice by going to FACTS Family and entering an alternate form of payment.

### What other lunch options does my student have?

Grab-n-Go (6th-12th grades) options are available during lunch and are funded by a student's Eagle Account, which is housed in FACTS Family along with your tuition and other incidentals. For step-by-step instructions about how to load funds, please see the "How to Load Funds on a Student Eagle Account."

### What if my student does not have enough funds on his/her Eagle Account?

Please note that we CANNOT allow delinquent Eagle Account balances in FACTS. If your student does not have enough funds, they will NOT be allowed to make purchases.

# Who should I contact with questions regarding the FACTS Family lunch charges?

Please contact FACTS at (866) 441-4637.

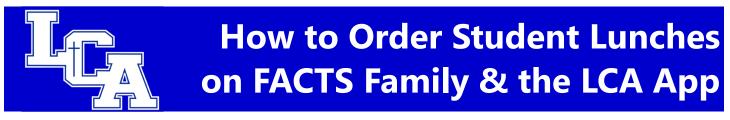

1. Go to www.lexingtonchristian.org and click on "FACTS FAMILY" at the top of the webpage.

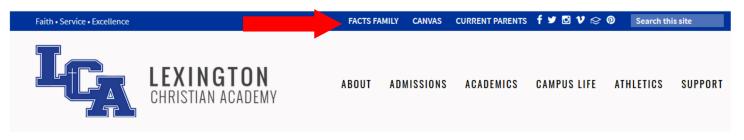

2. Enter your ParentsWeb login and password. If you are unsure of this information, please contact Julie Guilliams at <u>jguilliams@lexingtonchristian.org</u>. Click "Login". Please note the District Code for LCA is "LX-KY".

| - I | ParentsWeb                                                                                                    |
|-----|----------------------------------------------------------------------------------------------------|
|     | District Code:<br>LX-KY<br>Username:<br>username<br>Password:                                                    |
|     | Forgot Username / Password?            Parent Ostudent Ostaff          Login       Create New ParentsWeb Account |

Enter your username and password for your FACTS Account and click "Sign In". <u>If you need</u> <u>assistance with your login credentials, please call</u> <u>FACTS at 866-441-4637.</u>

#### 3. Click on "Student."

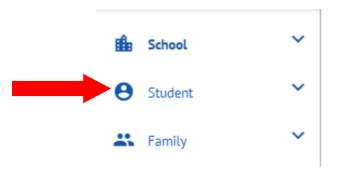

4. Scroll down and click on "Lunch."

| Θ | Student      | ^ |
|---|--------------|---|
|   | Student Home |   |
|   | Grades       |   |
|   | Homework     |   |
|   | Lesson Plans |   |
|   | Report Card  |   |
|   | Attendance   |   |
|   | Medical      |   |
|   | Lunch        |   |

5. The lunch menu will appear for your student(s). You have the option to format the lunch menu in calendar view, list view and view by the day, week or month (#1 arrow). If you have more than one student, you can click between the tabs to see each student's menu (#2 arrow). To order lunches, click

| 2. Click on a studer<br>to see their specifi<br>menu. |              | 3. Click to order s<br>lunches. | tudent                                                         |                                                                |                                                                                                    | format of the<br>lay, week or |
|-------------------------------------------------------|--------------|---------------------------------|----------------------------------------------------------------|----------------------------------------------------------------|----------------------------------------------------------------------------------------------------|-------------------------------|
| Name                                                  | TE WEB ORDER |                                 |                                                                | Rei<br>Blu                                                     | <ul> <li>d - items ordered and not yet</li> <li>items ordered and paid th</li> <li>Format</li> <li>Calent</li> </ul> |                               |
| Sun<br>16                                             | Mon<br>17    | Tue<br>18                       | Wed<br><sup>19</sup> Lunch menu<br>& price will<br>appear here | Thu<br><sup>20</sup> Lunch menu<br>& price will<br>appear here | Fri<br>Lunch menu<br>& price will<br>appear here                                                                     | Sat<br>22                     |

We suggest logging into your FACTS Family account each Sunday and ordering lunches for the entire week! 6. Scroll down and click on "Lunch."

| Θ | Student      | ^ |
|---|--------------|---|
|   | Student Home |   |
|   | Grades       |   |
|   | Homework     |   |
|   | Lesson Plans |   |
|   | Report Card  |   |
|   | Attendance   |   |
|   | Medical      |   |
|   | Lunch        |   |

7. The lunch menu will appear for your student(s). You have the option to format the lunch menu in calendar view, list view and view by the day, week or month (#1 arrow). If you have more than one student, you can click between the tabs to see each student's menu (#2 arrow). To order lunches, click "CREATE WEB ORDER" (#3 arrow). (Please note the calendar and menu below is from a previous school year.)

|           | hristopher Anna<br>ch for Christopher                                                                           | Brody                                                                                                    | #2 Click on a stud<br>specific lunch me                                                                                | ent's name to see thei<br>nu.                                                                                   | r                                                                                                    |           |
|-----------|----------------------------------------------------------------------------------------------------|----------------------------------------------------------------------------------------------------|----------------------------------------------------------------------------------------------------|----------------------------------------------------------------------------------------------------|----------------------------------------------------------------------------------------------------|-----------|
| nu.       |                                                                                                    | te:                                                                                                    | R<br>B<br>Next Week >                                                                                                  | ed = items order<br>lue = items Click to order<br>#3 Click to unch<br>student lunch                             | Create Well                                                                                                    | b p<br>en |
|           |                                                                                                    |                                                                                                    |                                                                                                    |                                                                                                    |                                                                                                    |           |
| Sun       |                                                                                                    | Tue                                                                                                    | Wed                                                                                                    | Thu                                                                                                    | Fri                                                                                                    |           |
| Sun<br>17 | 18<br>Chick-fil-a Chicken<br>Sandwich, chips, fruit<br>(\$5.00)                                                 | 19<br>Chick-fil-a Chicken<br>Sandwich, chips, fruit<br>(\$5.00)                                                 | Wed<br>20<br>Chick-fil-a Chicken<br>Sandwich, chips, fruit<br>(\$5.00)                                                 | <b>21</b><br>Chick-fil-a Chicken<br>Sandwich, chips, fruit<br>(\$5.00)                                          | Fri<br>22<br>Chick-fil-a Chicken<br>Sandwich, chips, fruit<br>(\$5.00)                                                 |           |
|           | 18<br>Chick-fil-a Chicken<br>Sandwich, chips, fruit                                                             | 19<br>Chick-fil-a Chicken<br>Sandwich, chips, fruit                                                             | Wed<br>20<br>Chick-fil-a Chicken<br>Sandwich, chips, fruit                                                             | 21<br>Chick-fil-a Chicken<br>Sandwich, chips, fruit                                                             | Fri<br>22<br>Chick-fil-a Chicken<br>Sandwich, chips, fruit                                                             |           |
|           | 18<br>Chick-fil-a Chicken<br>Sandwich, chips, fruit<br>(\$5.00)<br>Chick-fil-a 8-count<br>Nuggets, chips, fruit | 19<br>Chick-fil-a Chicken<br>Sandwich, chips, fruit<br>(\$5.00)<br>Chick-fil-a 8-count<br>Nuggets, chips, fruit | Wed<br>20<br>Chick-fil-a Chicken<br>Sandwich, chips, fruit<br>(\$5.00)<br>Chick-fil-a 8-count<br>Nuggets, chips, fruit | 21<br>Chick-fil-a Chicken<br>Sandwich, chips, fruit<br>(\$5.00)<br>Chick-fil-a 8-count<br>Nuggets, chips, fruit | Fri<br>22<br>Chick-fil-a Chicken<br>Sandwich, chips, fruit<br>(\$5.00)<br>Chick-fil-a 8-count<br>Nuggets, chips, fruit |           |

8. After clicking "Create Web Order", you are able to order your student's lunches for the day or week. Input the quantity next to the item for the day(s) you wish to order lunch for your student.

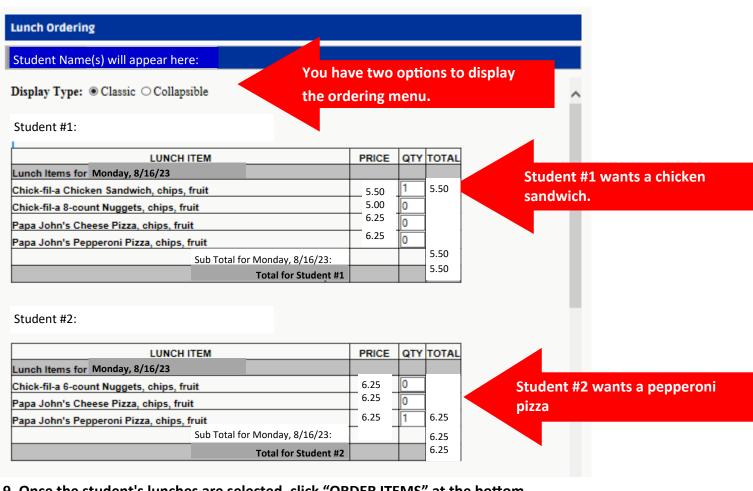

9. Once the student's lunches are selected, click "ORDER ITEMS" at the bottom.

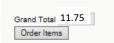

After choosing your student's lunch choices , click "ORDER ITEMS."

You will receive an invoice weekly for any lunches ordered through FACTS Family. The invoice will state the date your payment will be deducted from the payment method you have chosen for incidentals in your FACTS account. If you would like to pay the invoice prior to it being deducted from your payment method in FACTS, you my login to your FACTS account and pay immediately.

Please contact FACTS at 866-441-4637 with any questions about ordering or paying for lunches and with questions for loading funds to Student Eagle Accounts or to set up your incidentals account.

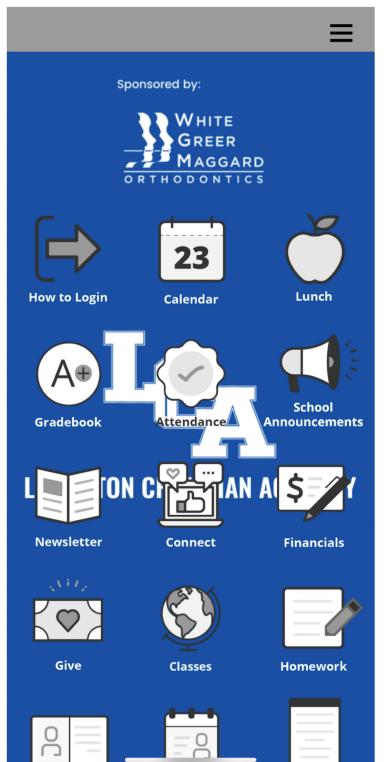

- 1. Search for Lexington Christian Academy\_KY in the app store to download.
- 2. Click on the "How to Login" icon to login to the app with your FACTS Family username and password. Please note the District Code for LCA is "LX-KY".
- 3. Once you're logged in, click on the "Lunch" icon to order lunch.